# Instructions de base pour **WhenToHelp**

#### **Connexion**

Allez à http://**[WhenToHelp](http://whentohelp.com/)**.com. Cliquez sur "Sign in" dans la barre de menus au haut de la page.

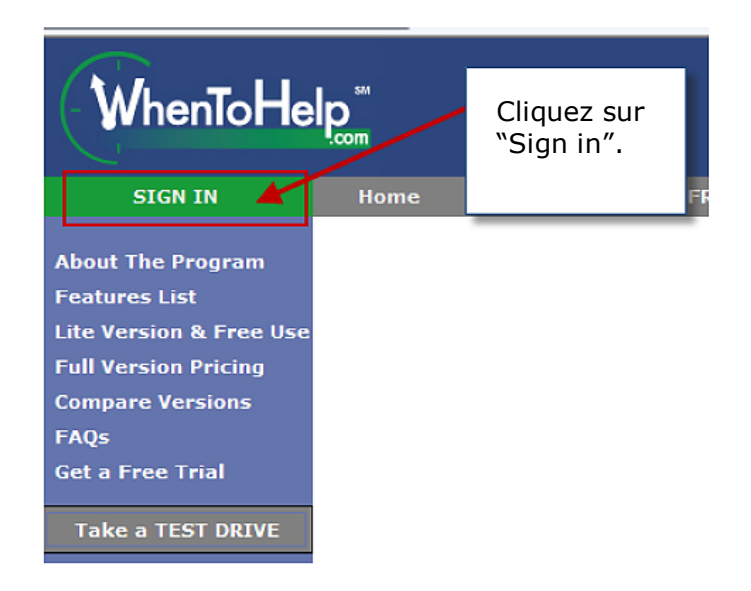

Entrez votre ID et votre mot de passe que vous avez reçu par courriel (ou bien votre mot de passe personnel si vous l'avez changé). Si vous avez oublié votre mot de passe, cliquez sur le lien sous la boite de connexion pour qu'on vous le renvoi par courriel.

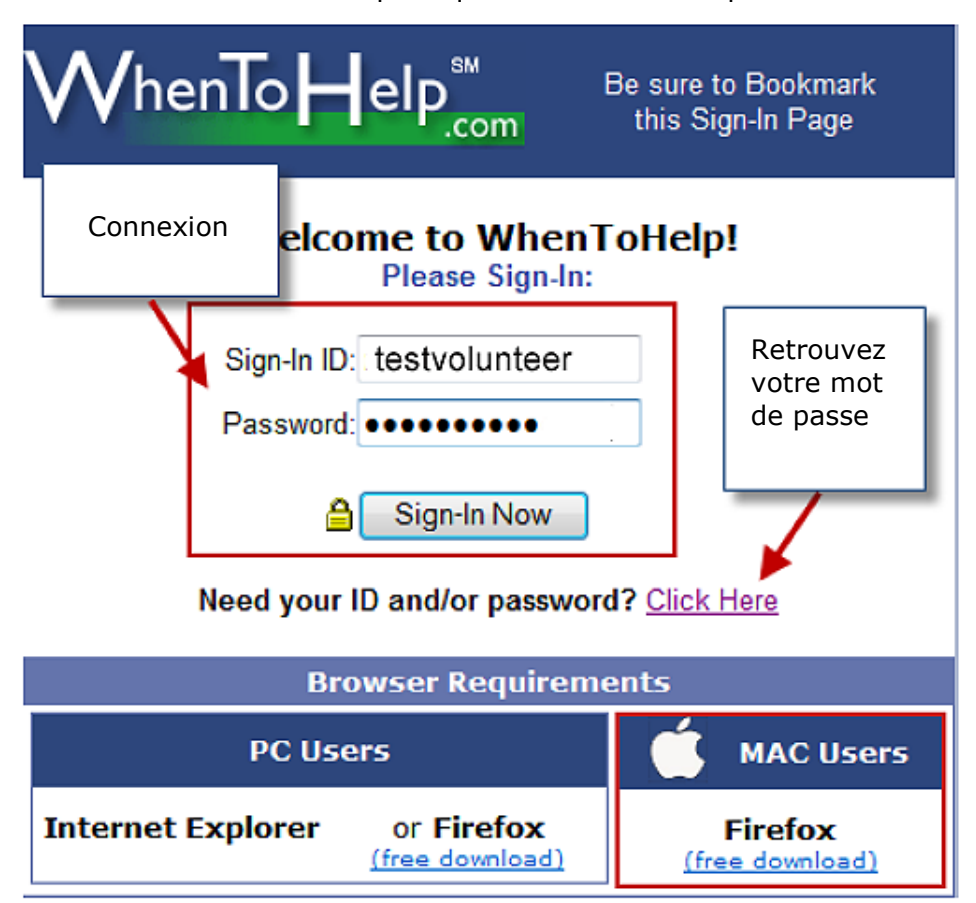

Ceci vous amènera à la page d'accueil de **WhenToHelp**:

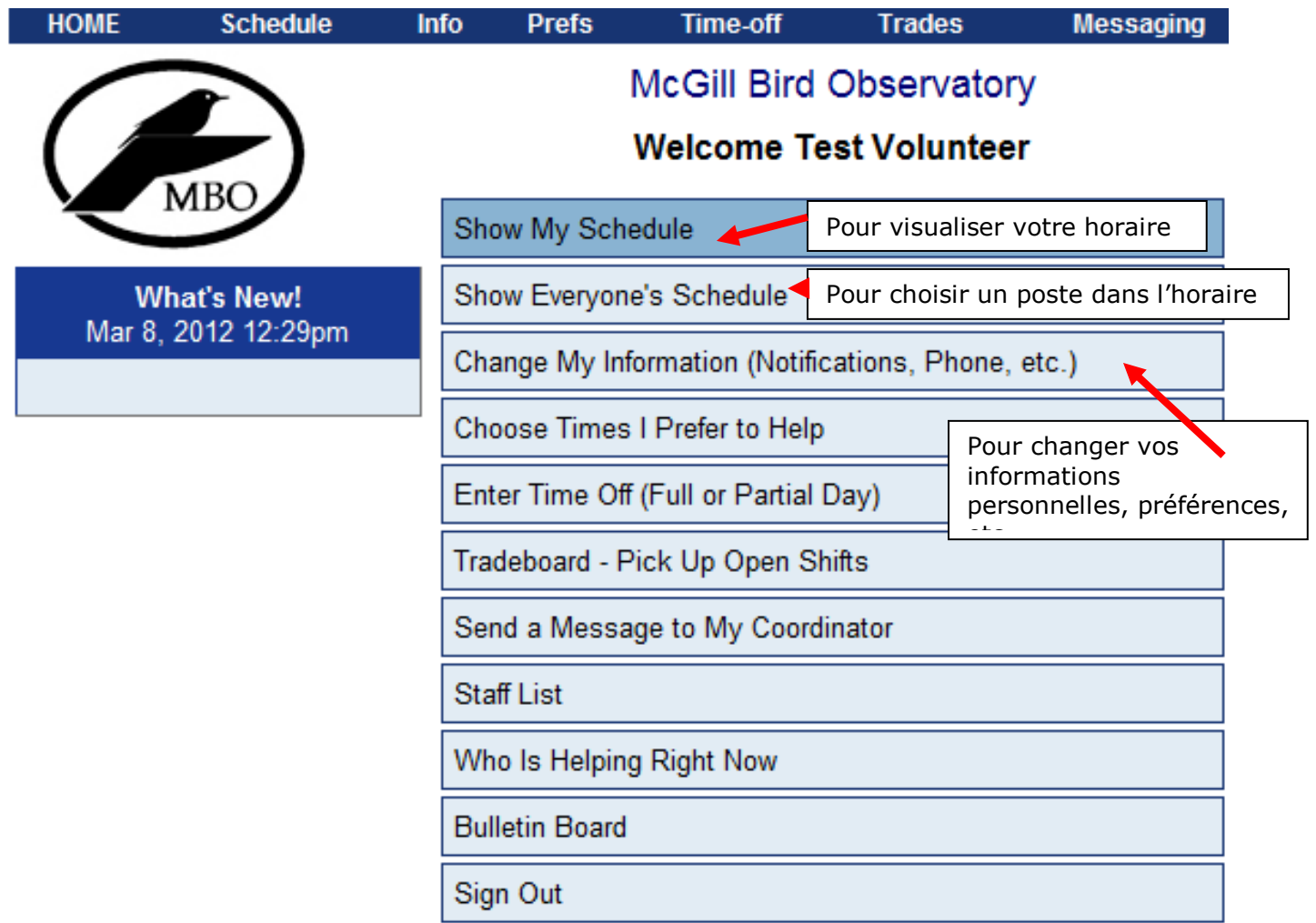

### S'enregistrer pour un poste

Sur la page d'accueil, cliquez sur **Show Everyone's Schedule**:

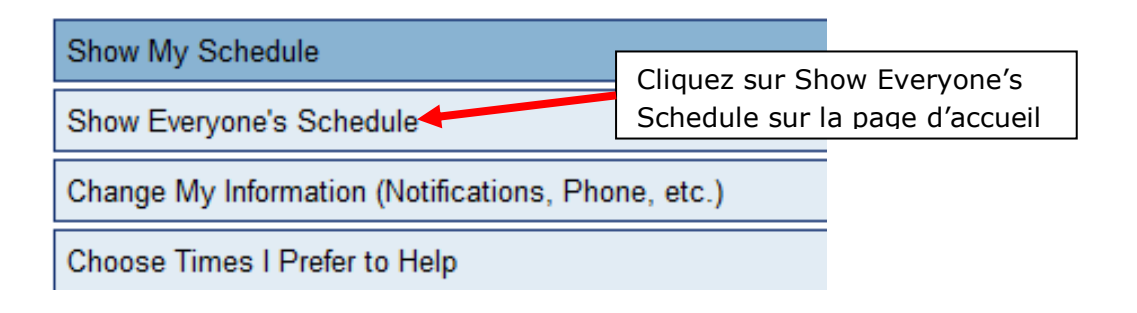

L'organisation de l'horaire par mois rend sa lecture plus facile. Cliquez sur **Monthly** sous Everyone's Schedule.

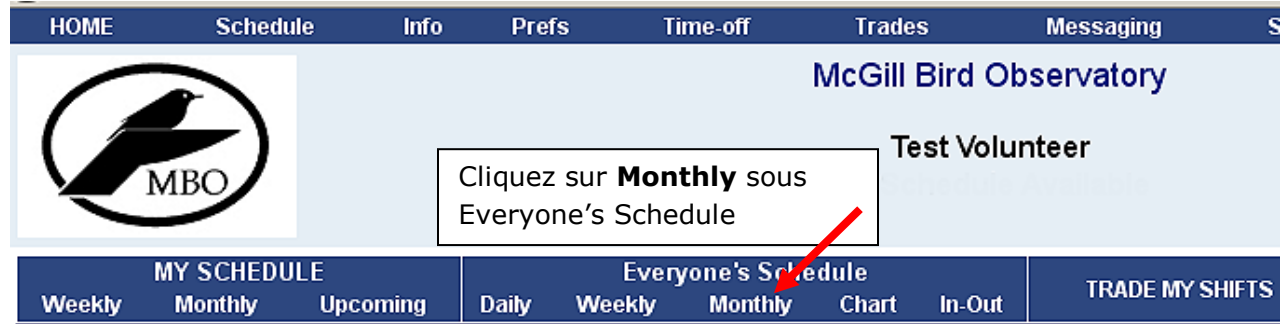

Ceci ouvrira un calendrier. Cliquez sur les flèches au côté du mois pour aller au mois suivant ou au mois précèdent. Avec ce calendrier, vous verrez les différents types de postes (census, observer, lead extractor, extractor-in-training, observer, net assistant, scribe, etc) qui sont offerts. Ceux-ci apparaissent sous forme de lignes bleues sous chaque date.

Vous pourrez voir qui s'est déjà enregistré et quels postes sont encore disponibles (unassigned). Les postes disponibles sont surlignés en jaune.

Pour vous enregistrer pour un poste, cliquez sur un poste surligné en jaune pour lequel vous êtes qualifié. Une nouvelle fenêtre ouvrira avec les détails correspondant au poste. Si vous voulez ajouter ce poste à votre horaire, cliquez sur "**Pick Up This Shift**".

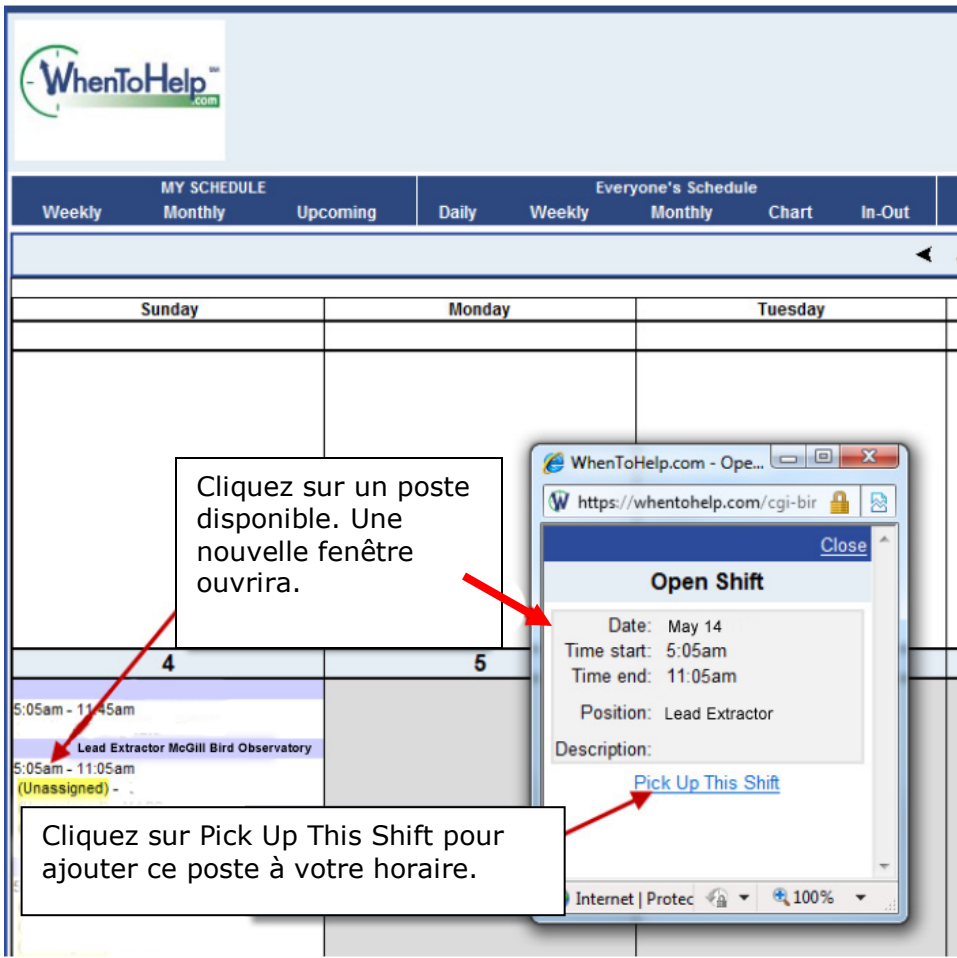

Vous ne serez peut-être pas éligible pour tous les postes disponibles. Si vous recevez un message qui vous indique que vous n'êtes pas qualifié pour un certain poste et que vous croyez l'être, envoyez-nous un courriel à [mbo@migrationresearch.org](mailto:mbo@migrationresearch.org) ou bien utiliser la fonction message de **WhenToHelp**.

Pour visionner votre horaire personnel, cliquez sur My Schedule. L'onglet Weekly, Monthly et Upcoming vous donneront différentes vues de votre horaire.

Cliquez sur un poste dans votre horaire pour avoir les détails du poste ou pour l'enlever de votre horaire.

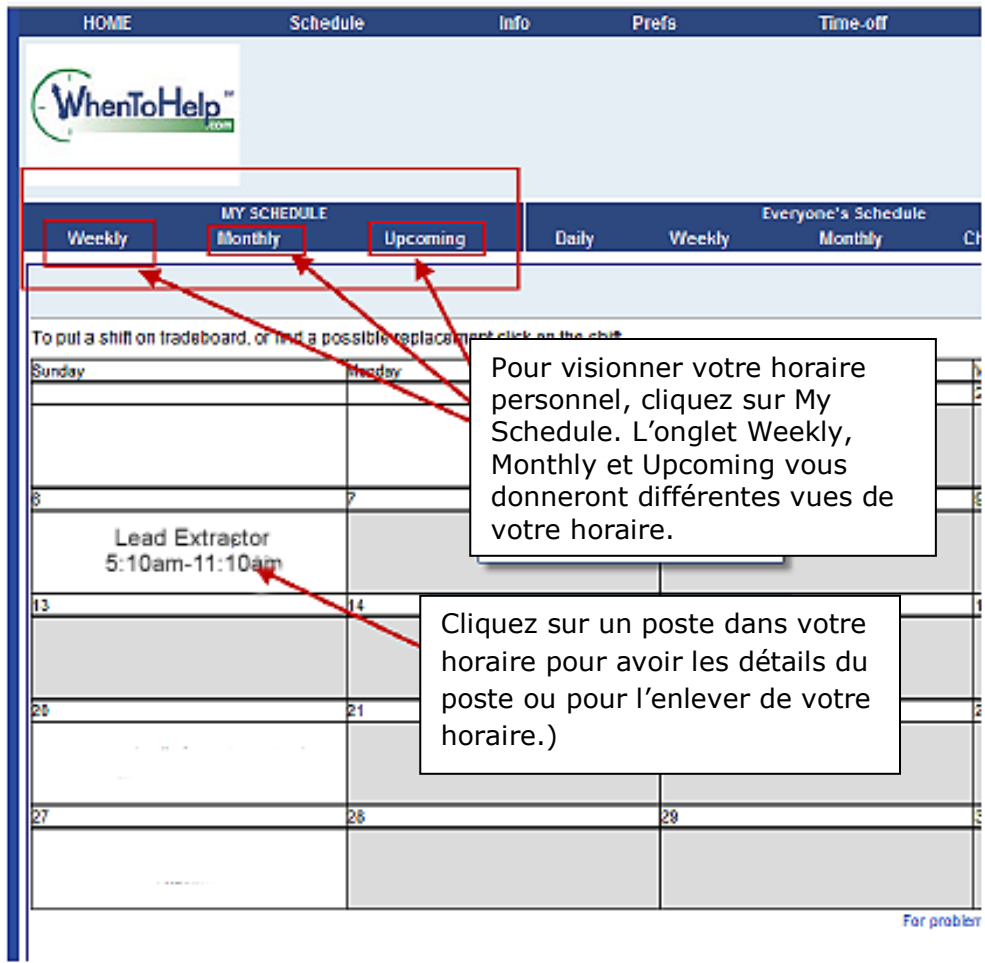

## Préférences personnelles

Vos informations personnelles:

Choisissez "**Change My Information**" sur la page d'accueil, ou "**Info**" de la barre de navigation au haut de la page pour voir ou modifier vos informations personnelles.

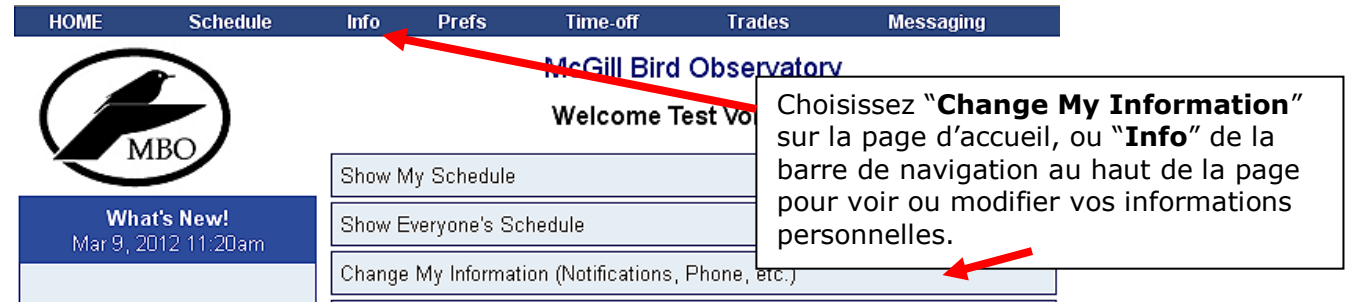

Vous pouvez choisir de rendre votre numéro de téléphone et votre adresse courriel visible aux autres bénévoles ou simplement au coordonnateur.

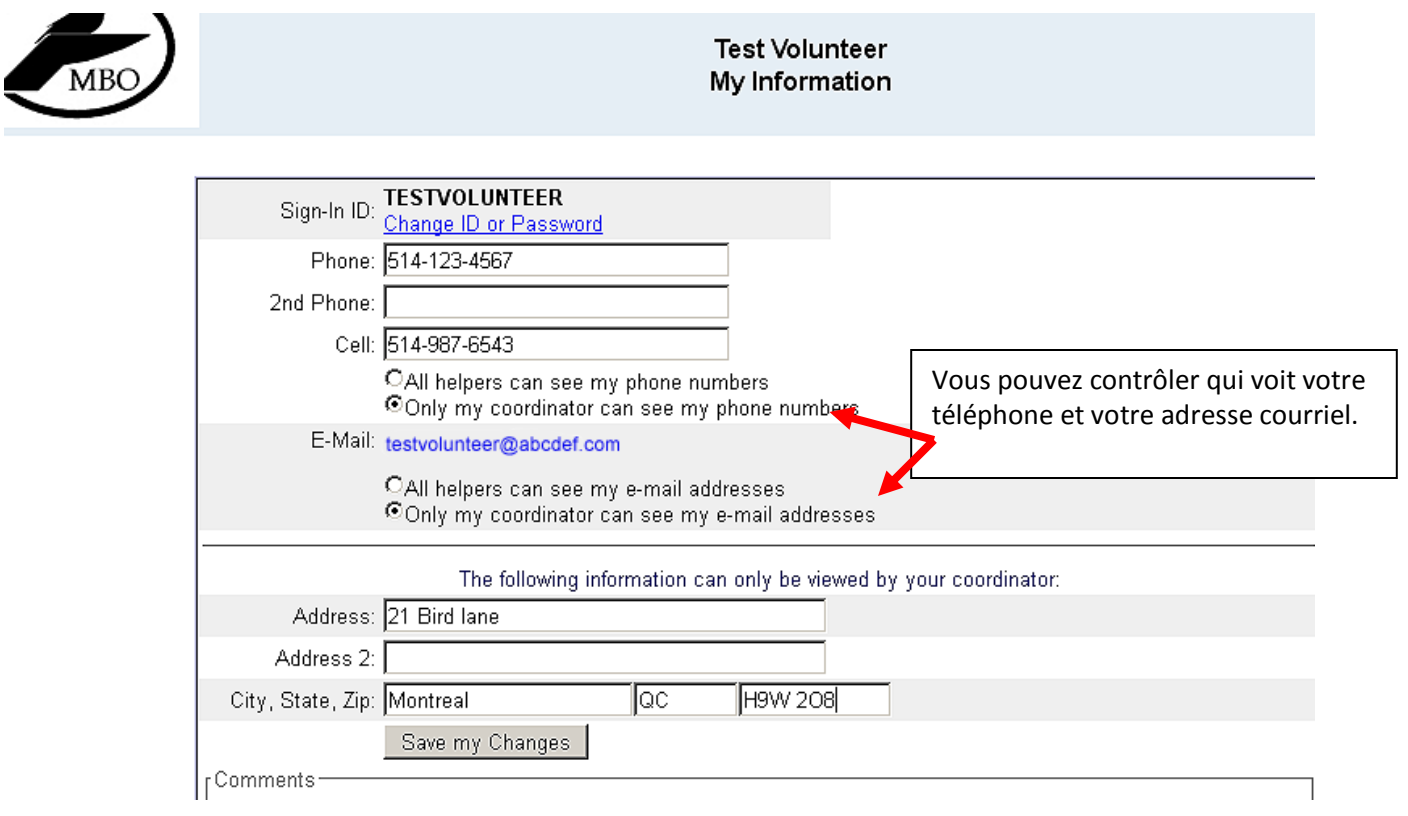

### Alertes (optionnel):

Suivez les étapes ci-dessus pour changer vos informations personnelles. Cliquez sur **Edit My Email Addresses**. Ceci ouvrira une nouvelle fenêtre.

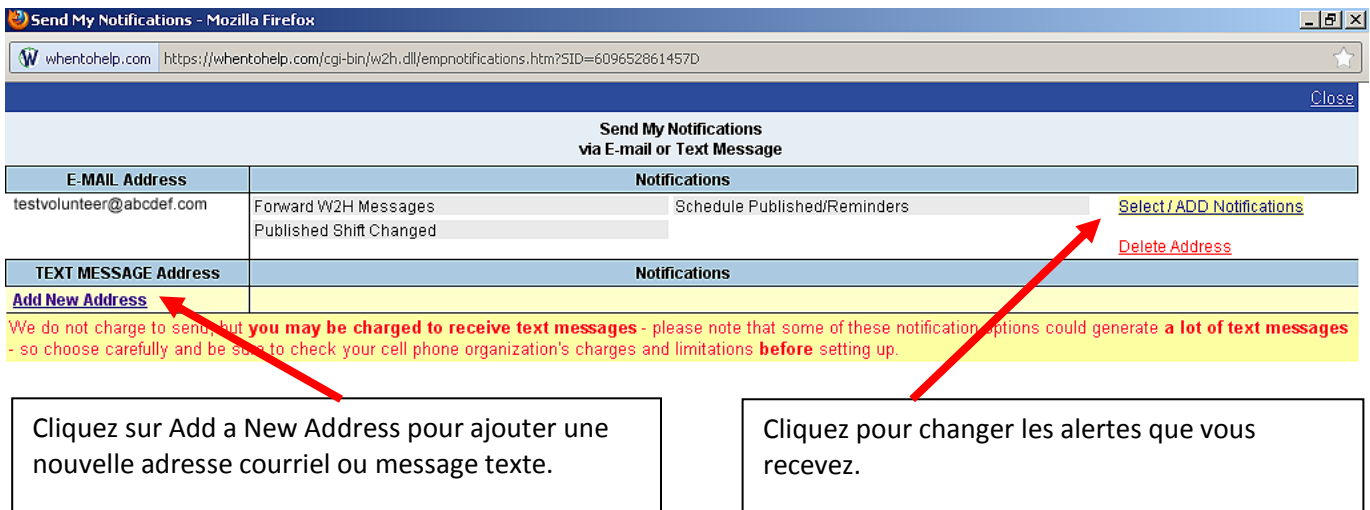

Pour ajouter une nouvelle adresse courriel ou message texte, cliquez sur "**Add New Address**".

- 1 Entrez votre nouvelle adresse.
- 2 Sélectionnez s'il s'agit d'une adresse courriel ou message texte.
- 3 Sélectionnez vos options d'alertes (voir ci-dessous)
- 4 Sauvegardez.

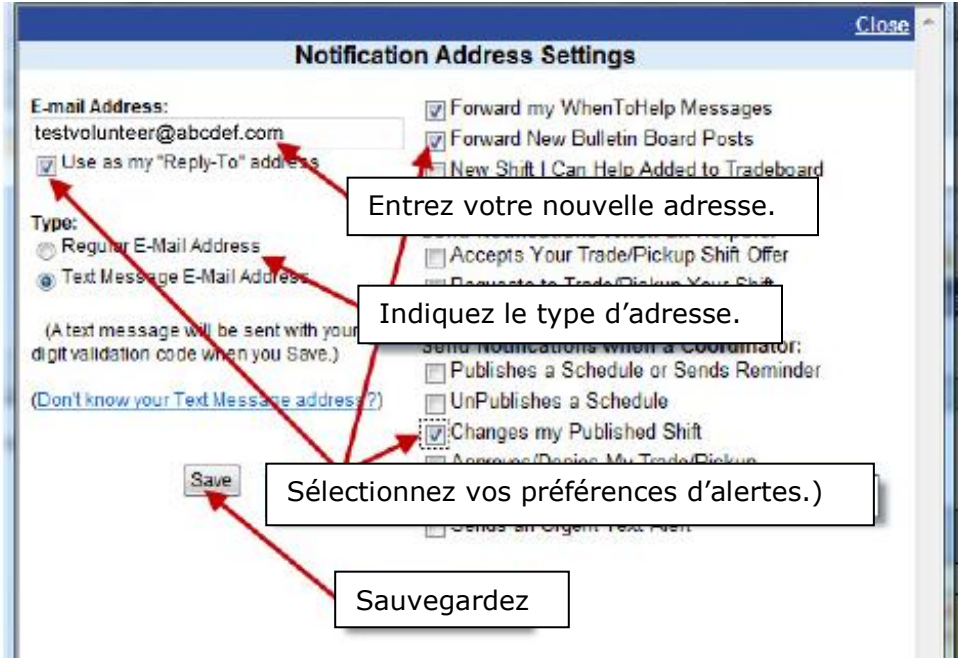

Vous pouvez recevoir vos messages par votre adresse courriel en sélectionnant cette alerte. Au minimum vous devriez sélectionnez "**Changes my Published Shift**" pour recevoir une alerte si un de vos postes est cancellé. Nous recommandons aussi de sélectionner "**Use as my "Reply To**" adresse, **Forward my WhenToHelp Messages** et **Forward New Bulletin Board Posts**.

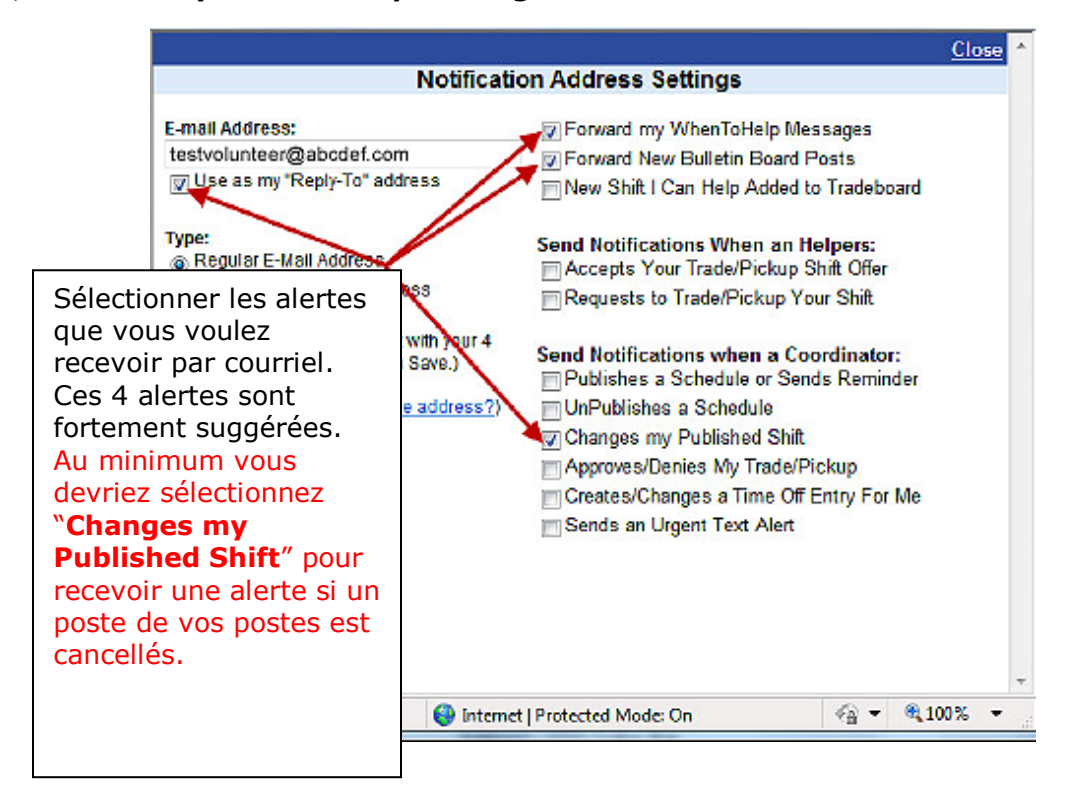

#### Préférences d'horaire. (Optionnel):

Vous pouvez aussi utiliser **WhenToHelp** pour identifier vos journées ou dates préférées ou les journées où vous ne pouvez être bénévole. Vous pouvez aussi indiquer vos positions préférées.

Cliquez sur **Pref** dans la barre de navigation au haut de la page. Ensuite, sélectionner les dates/journées/positions et entrez vos préférences.

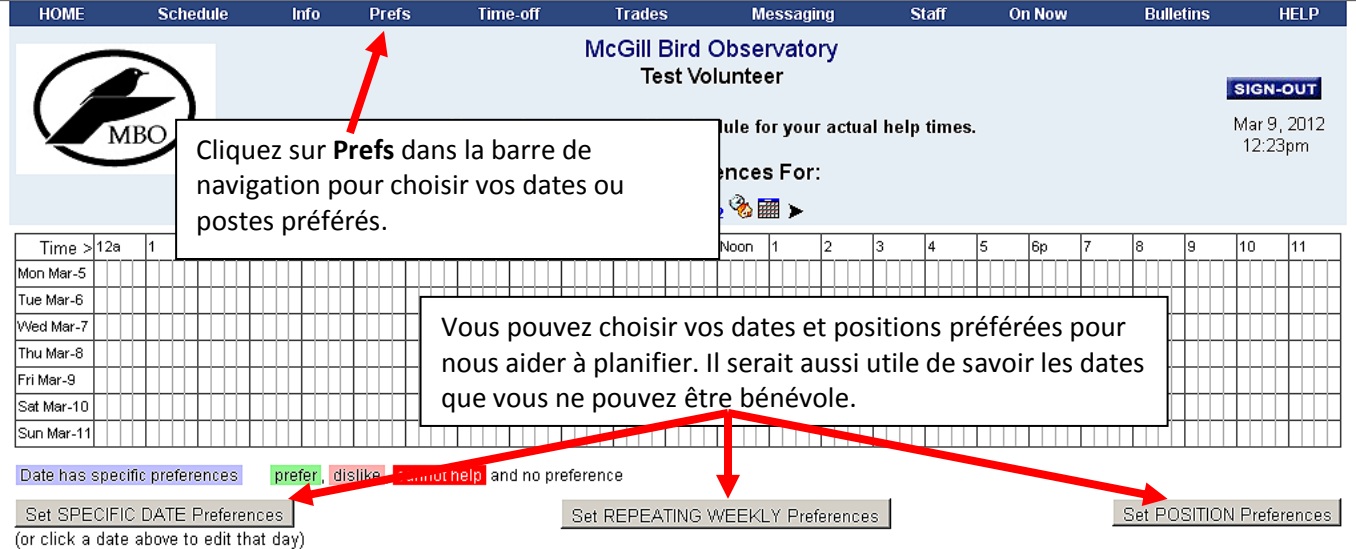

Note: Entering preferences in no way guarantees that your schedule will follow these times nor that your existing schedule will be changed in any way, but may increase the likelihood that you are assigned to times that you prefer.

Pour plus d'informations, cliquez sur "**Help**" dans la barre de navigation au haut de la page.

Merci beaucoup à Ann Nightingale de Rocky Point Bird Observatory pour nous avoir initié à WhenToHelp, nous permettant d'explorer le système par le biais de son site ainsi que pour son document d'aide très clair *When To Help Instructions<sup>1</sup>* duquel ce document est inspiré.

 $\overline{a}$ 

<sup>1</sup> Nightingale, Ann, 28 May, 2010 *When To Help Instructions.* Rocky Point Bird Observatory, British Columbia. 11 pages.